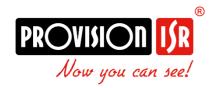

# Video Doorbell

Quick Guide

Models:

• DB-320WIPN

# Index

| Inde | xx.                                       | 2  |
|------|-------------------------------------------|----|
| 1)   | Terms & Conditions                        | 3  |
| 2)   | Initial Setup                             | 5  |
| 3)   | Camera Activation                         | 5  |
| 4)   | Binding                                   | 6  |
| 5)   | Sharing                                   | 7  |
| 6)   | Remote Access                             | 7  |
| 6    | .1) LAN                                   | 7  |
|      | 6.1.1) Access through the IP Manager Tool | 7  |
|      | 6.1.2) Direct Access through Web-Browser  | 9  |
|      | 6.1.3) WiFi Configuration                 | 10 |
| 7)   | RFID Key-Fob registration                 | 11 |
| 8)   | PR-CHIME Pairing (Optional)               | 11 |
| 9)   | PR-CHIME Settings (Optional)              | 11 |
| 10)  | Push Notifications                        | 11 |

### 1) Terms & Conditions

- We strongly advise users to read this manual and keep it for later use for proper and safe device usage.
- Please use the provided & authorized by Provision-ISR technician power supply and power source indicated on the marking label. The power voltage must be verified before use.
- Avoid improper operation, shock vibration, and heavy pressing that can cause product damage.
- Do not use corrosive detergents when cleaning. When necessary, please use a soft dry
  cloth to wipe the dirt off; use neutral detergents for problematic pollution & decay.
  Any cleanser for high-grade furniture is applicable.
- Keep away from heat sources such as radiators, heat registers, stoves, etc.
- Do not try to repair the device without technical aid or approval.
- For camera installations:
- Avoid aiming the camera directly towards extremely bright objects, such as the sun, which may damage the image sensor.
- Please abstain from reversing the camera. This will result in an inverted image. Please follow the instructions for proper camera installation.
- Do not operate the camera in extreme temperatures or extreme humidity conditions.
- For Recorder & server installations:
- Do not block any ventilation openings and ensure proper airing around the device.
- Perform a safe shutdown before disconnecting from power. Otherwise, HDD damage and configuration loss might occur.
- This device is for indoor use only.
- Do not install this device near water, nor expose it to rainy or moist environments. If any solids or liquids get inside the device's case, turn the device off immediately and have it checked by a qualified technician.
- The instructions in this manual are suitable for all models running Ossia OS. Models which do not support any of the features will have explicit markings.
- For devices with internal power supply, please ensure that the AC 220/110V input selector is set correctly.

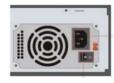

There may be incorrect info or printing errors in this manual. PROVISION-ISR reserves
the right to change this manual and publish the revision online on our website
(www.provision-isr.com); there may be inconsistencies with the latest version, which
apply to any software upgrades and product improvements, interpretation and
modification added. Updates and corrections are subject to change without notice.

- All pictures and examples used in the manual are for reference purposes only.
- When this device is in use, the relevant contents of Microsoft, Apple and Google are involved. The ownership of trademarks, logos, and other intellectual properties related to Microsoft, Apple, and Google, belong to the companies mentioned above.

# 2) Initial Setup

The initial connection should be done using **Ethernet Cable**. Make sure the camera got an IP address from the router, and that it is connected to the internet

# 3) Camera Activation

The camera's default state is "Inactive". This means that the camera must be activated before it can be used. The camera can be activated by 3 methods:

❖ IP Manager Tool: Select the camera(s) you wish to activate, set the new admin password and click activate (Note: the activation password must contain at least 8 characters and include 1 letter, 1 number, and 1 special character). After setting the password, you will have to set the answer to 3 recovery questions of your choice. These recovery questions can be used in case you have lost the admin password you have set.

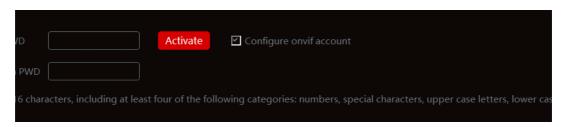

❖ Logging into the camera web page: When browsing to the camera for the first time, you will be prompted to activate it. Use credentials admin/123456 for the first login, then you will be prompted to set the new admin password and click activate (Note: the activation password must contain at least 8 characters and include 1 letter, 1 number, and 1 special character). After setting the password, you will have to set the answer to 3 recovery questions of

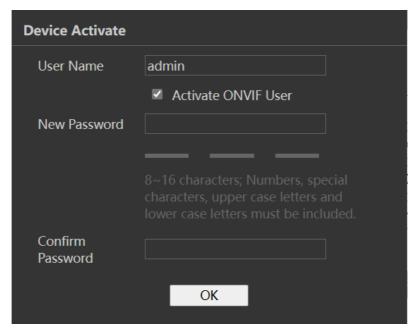

your choice. These recovery questions can be used in case you have lost the admin password you have set.

Setting the camera on an NVR: Once set on an NVR, the IPC will be activated automatically.

# 4) Binding

Important: Binding can be done only **AFTER** an account was created on CAM2 app.

1. Go to System > Basic Information

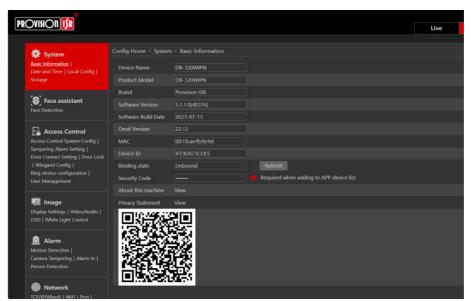

2. Make sure you have the <u>latest FW</u> installed.

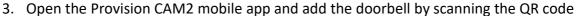

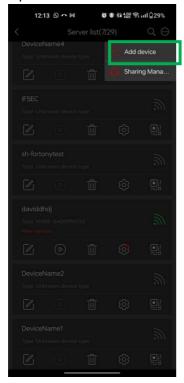

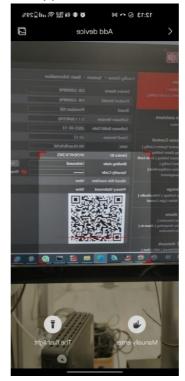

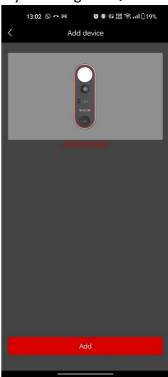

# 5) Sharing

You can share the doorbell device to other account holders using Provision Cam2 App.

- 1. Click on the "Share" Button in the server list.
- 2. Enter the account name you want to share with.
- 3. Choose if to allow live preview & playback or live preview only.

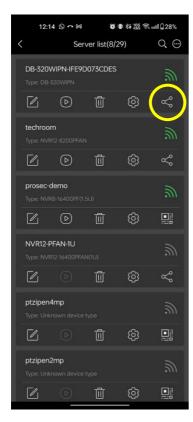

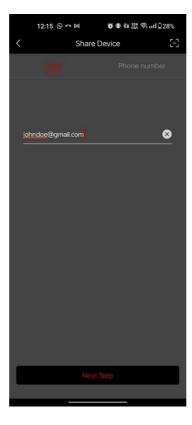

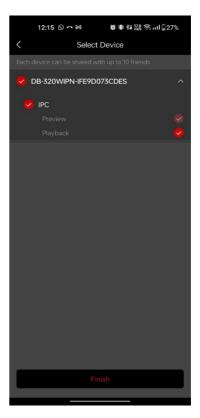

# 6) Remote Access

Cameras running FW version >5.1.1 support all modern browsers (Chrome, Firefox, Safari, Opera, Edge), and can also work on Edge in IE mode.

### 6.1) LAN

In LAN, there are two ways to access IPC:

- 1. Access through IP Manager Software.
- 2. Direct access through IE browser.

#### 6.1.1) Access through the IP Manager Tool

❖ Make sure the PC and IPC are connected to the LAN and that the IP Manager is installed on the PC. You can download the IP manager from <a href="here">here</a>.

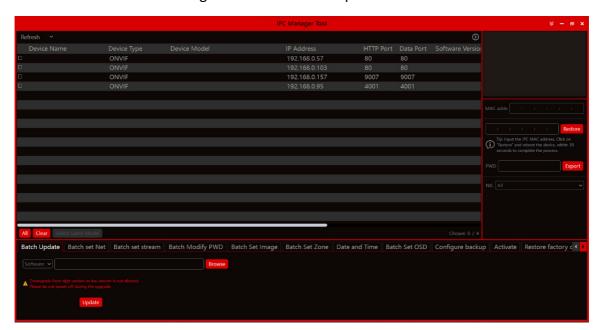

❖ Double-click the IP-Manager icon on the desktop to run this software.

❖ Modify the IP address. The default TCP/IP setting of this camera is set to DHCP so the address is not fixed. If no DHCP server is available on your network, the camera setting will change to "fixed IP" with the address 192.168.226.201. Tick all the cameras you wish to set and then click on the "Batch Set NET" tab.

If you wish to set static IP addresses, choose "Use the following IP Addresses", set the range of IP addresses you wish to assign (First and last address), set the gateway and subnet mask,

and click on batch set. Wait for a few moments until the IP manager will configure the cameras. After configuration, the IP addresses of the cameras will refresh automatically.

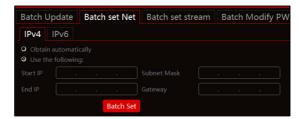

#### Please note:

- The IP range must fit the number of chosen cameras.
- The selected IP addresses in the specified range must be available.

For example, if the IP address of your computer is 192.168.1.4, then the IP address of the cameras should be changed to 192.168.1.x. (x stands for any number between 1 and 255).

Double-click on the IP address of the device you want to connect to. The system will automatically open a browser and connect to the IPC. A login window will appear as shown below.

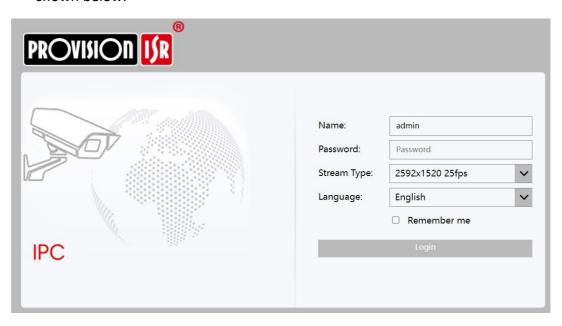

Input the username and password to log in.

#### 6.1.2) Direct Access through Web-Browser

In case there is no DHCP server available in the network, the default network settings will be as shown below:

IP address: 192.168.226.201 Subnet Mask: 255.255.255.0 Gateway: 192.168.226.1

**HTTP: 80** 

Data port: 9008

You may use the above default settings when you log in to the camera for the first time.

#### 6.1.3) WiFi Configuration

After the DB is up and running, you can go to the WiFi settings of the DB:

- 1. Go to Network > WiFi
- 2. Enable WiFi, and press "search"
- 3. Choose your WiFi network, and provide the proper password below.

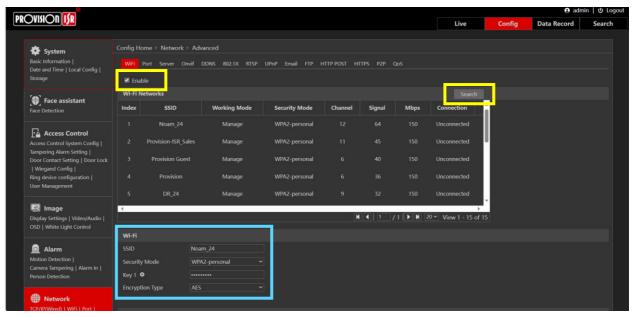

4. Set the WiFi IP configuration below

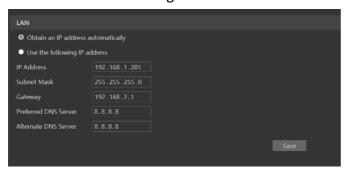

- 5. Press "Save"
- 6. Once complete, the device will connect.

#### **Please note:**

❖ WIFI will be used **ONLY** after the Ethernet cable has been disconnected.

# 7) RFID Key-Fob registration

The DB-320WIPN package contains 3 RFID Key Fobs. They are not pre-configured on the device and has to be set up in order to work.

- 1. Access the device web page using the configured IP, port, username and password.
- 2. Browse to Settings → Access Control → User Management
- 3. Click on the "Add User" Icon
- 4. Set the List Type to "Allow List" (Default)
- 5. Input the name
- 6. Click on the "Card NO." field (Do not input any data)
- 7. Present the RFID Key Fob to the DB-320WIPN. You will hear an audio prompt "Badge read correctly" and the Key fob number will be filled automatically.
- 8. Click on Entry to save.
- 9. If you need to add additional Key Fobs, repeat steps 3-8

If additional Key Fobs are needed, the RFID protocol is Mifare 13.56MHz. Please make sure that the Key Fob you purchase has a number burnt on it.

# 8) PR-CHIME Pairing (Optional)

If you have purchased the optional PR-CHIME chime box, you will need to bind it first.

- 1. Open the PR-CHIME device and set the batteries. (Notice the polarity)
- 2. Click and hold the "Cog wheel" button on the PR-CHIME for 5 seconds (Or until you hear a "Ding Dong" and the LED indicator is flashing red).
- 3. Click and hold on the DB-320WIPN "Ring" button for 5 seconds (Or until it will slowly flash in blue color).
- 4. Once paired, the light will turn of and the chime will "Ding Dong" again.

# 9) PR-CHIME Settings (Optional)

The PR-CHIME ringtone and volume can be set using the PR-CHIME buttons. Once paired with a DB-320WIPN doorbell, the PR-CHIME can also be configured via the DB-320WIPN web interface through Settings—Access Control—Ring Device Configuration.

Through this interface you can also set the DND times (Do Not Disturb).

# 10) Push Notifications

Both the bound user and his shared accounts can choose which push notifications they want to receive.

- 1. Go to main menu (Top right icon)
- 2. Click on "Push Notification Settings"
- 3. Click on the Doorbell camera
- 4. Choose your preferred notifications.

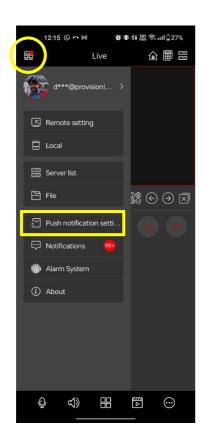

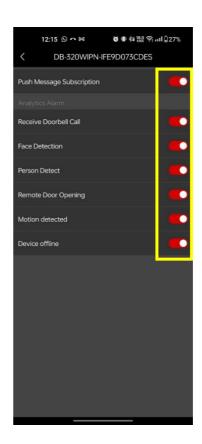

#### **Provision-ISR**

11 Atir Yeda St, Kfar Saba, Israel

Postal Code: 4442510 Tel: (972-9) 741 7511

Web: www.provision-isr.com